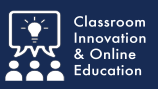

It is **imperative** that you submit assignments to Chalk&Wire from within Blackboard.

## **Blackboard Chalk&Wire Assignment**

*Select* the **Chalk&Wire Assignment** in your Blackboard course.

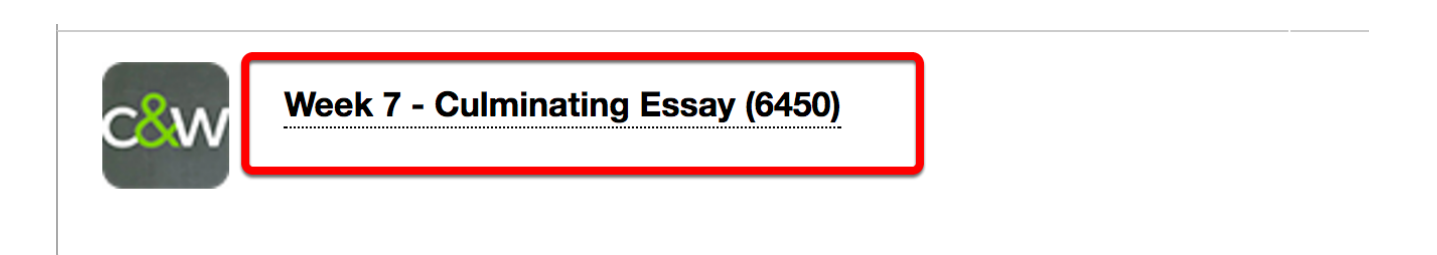

#### **Chalk&Wire in**

This will launch Chalk&Wire in a window within Blackboard and take you to the correct section in your portfolios table of contents.

**Note**: items of interest.

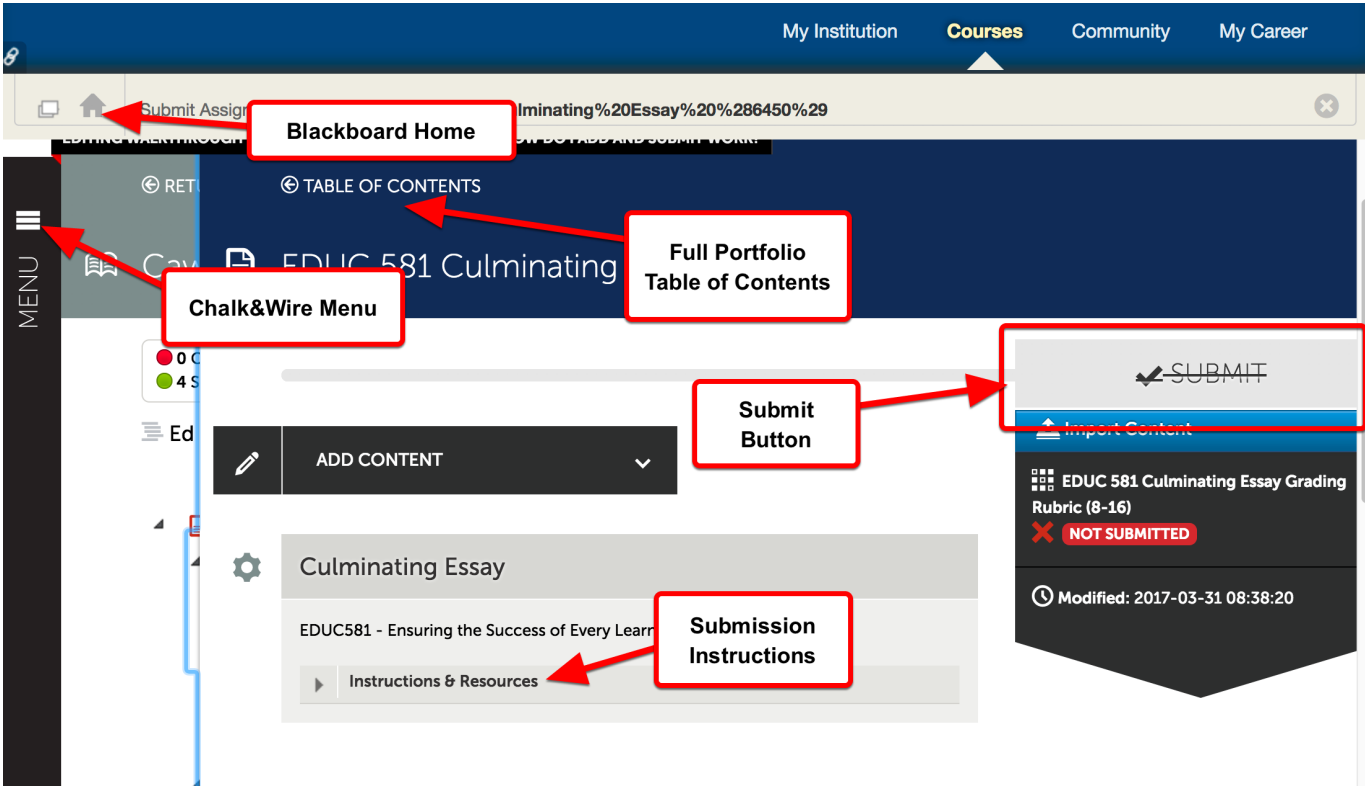

### **Instructions & Resources**

Each Chalk&Wire submission may have different submission requirements. Read the Instructions & Resources section do determine the requirements for this submission.

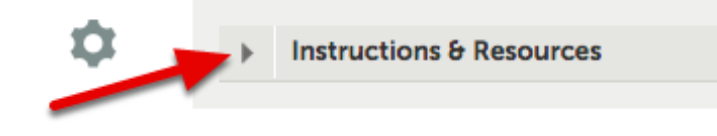

The **Submit Button** will be 'Disabled' (grayed out and struck through) until the required work has been uploaded.

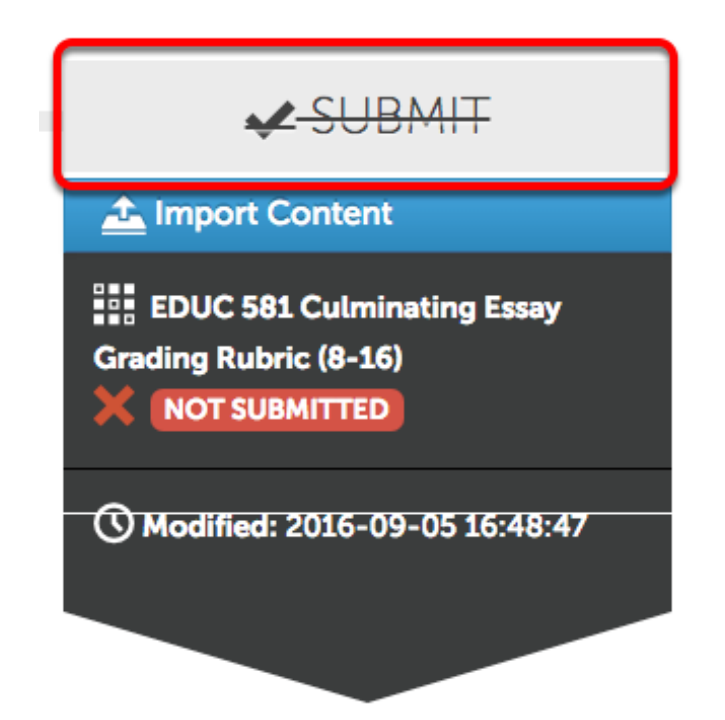

### **Add Content**

- 1. *Click* **Add Content**
- 2. *Click* **Add File**.

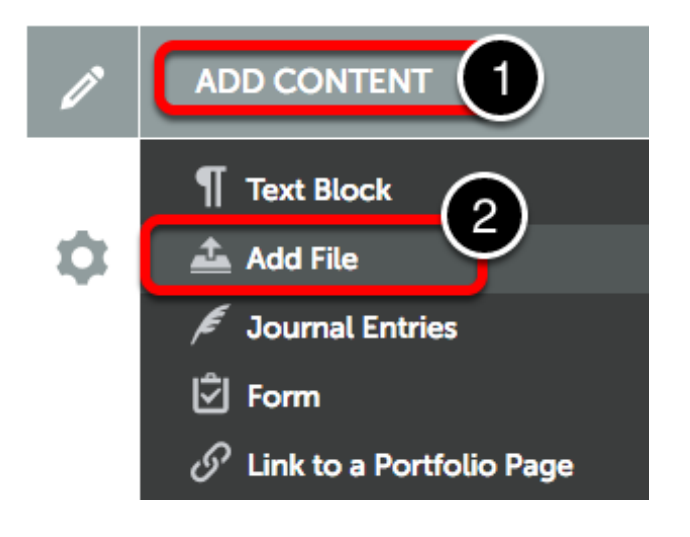

Hover your cursor over **Insert Content Here.** Click when the image changes.

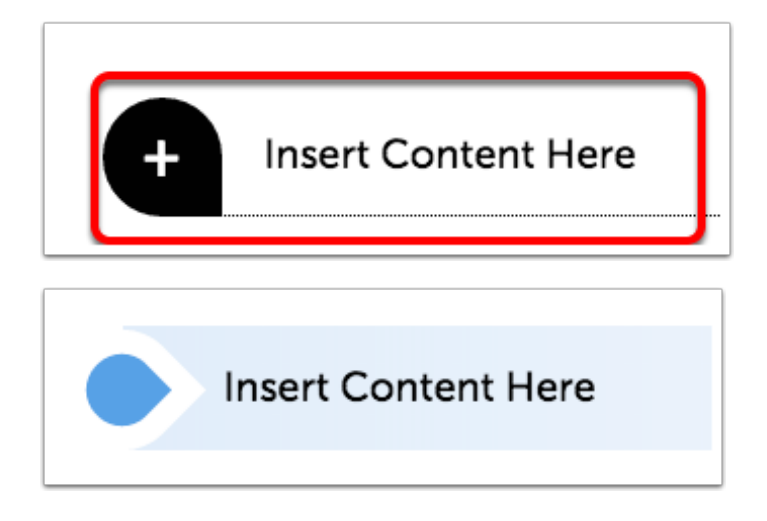

#### **Upload New File**

To use this option, either

- 1. Drag files from the computer to this window, or
- 2. Select the **Green Add files** button to navigate within the computer.

Supported file types include: aif, aiff, asf, avi, doc, docx, flipchart, gif, htm, html, ins, jpeg, jpg, m4v, mhtml, mov, mp3, mpeg, mpg, pdf, png, ppt, pptx, psd, rtf, shhtml, txt, wav, wma, wmv, xls, xlsx.

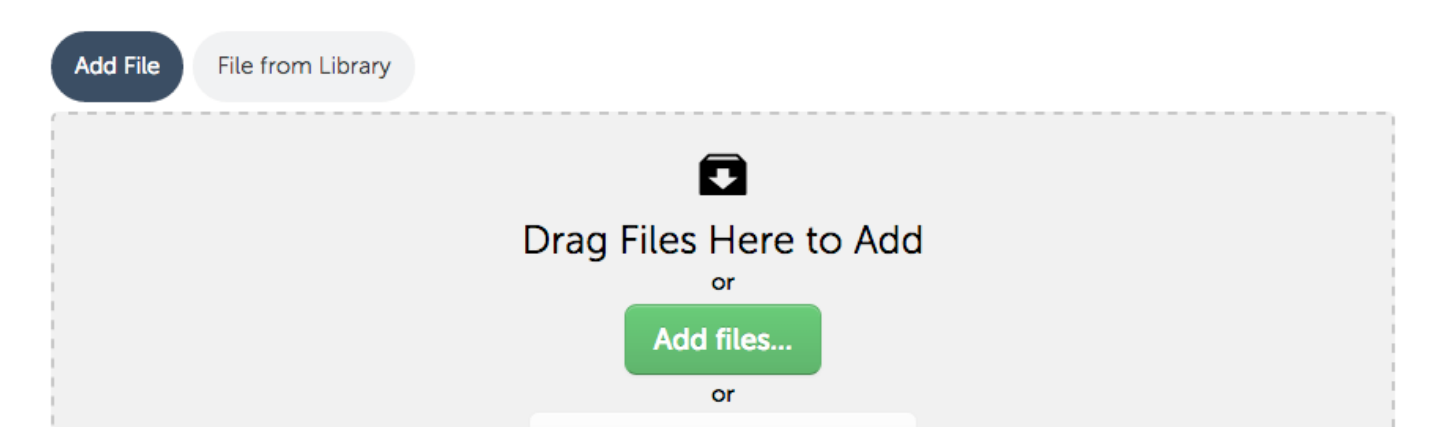

# **Upload files**

Multiple files may added. When done adding files, select **Start** for a single file.

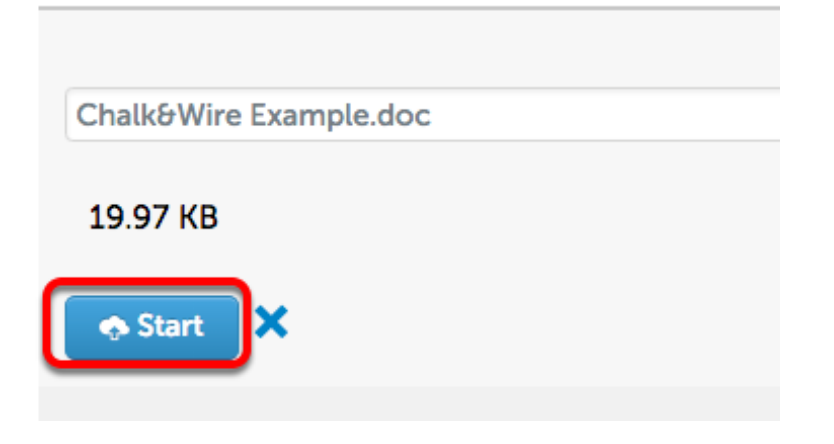

# **Upload Multiple Files**

If you're uploading multiple files, **Add** them to the list and then select **Start Uploading All.**

Start Uploading All

Once the files are saved to the File Library, select **close** at the top of the window.

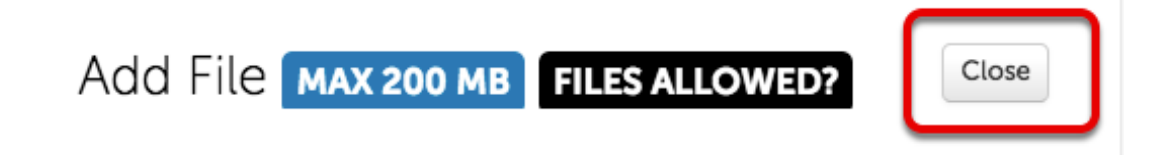

### **Paragraph Options Menu**

*Click* the **Gear** icon to open the 'Paragraph Options' menu. Here you may edit a text block, and delete, or comment on other entries.

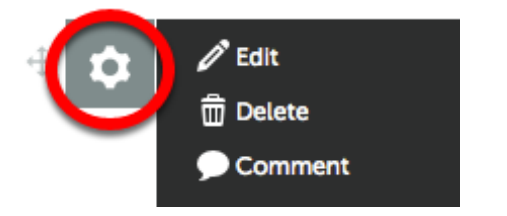

Use the **Drag Handle** to rearrange items.

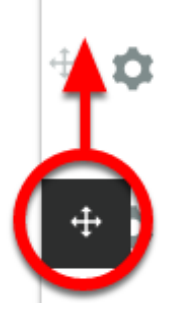

#### **Submit Assignments for Assessment**

Once all submission requirements have been met, the 'Submit Button' will change to **GREEN**.

Next select the **Green ∕Submit** button.

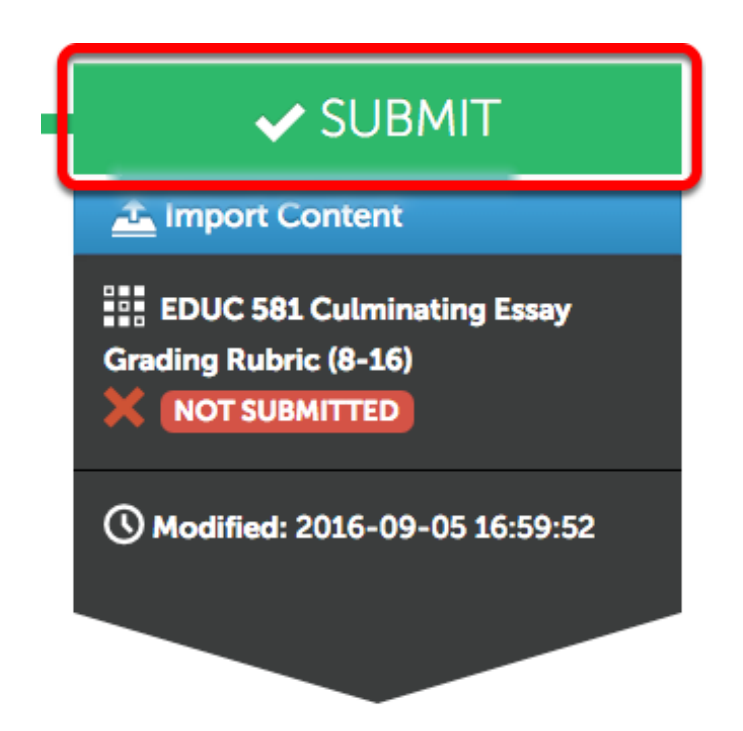

1. *Type* in the **name of your instructor.** (**do not use** salutations i.e. Mr., Ms., Dr.)

As you type a list will appear from which to select.

- 2. *Select* the **name** from the list.
- 3. Then *select* **Submit**.

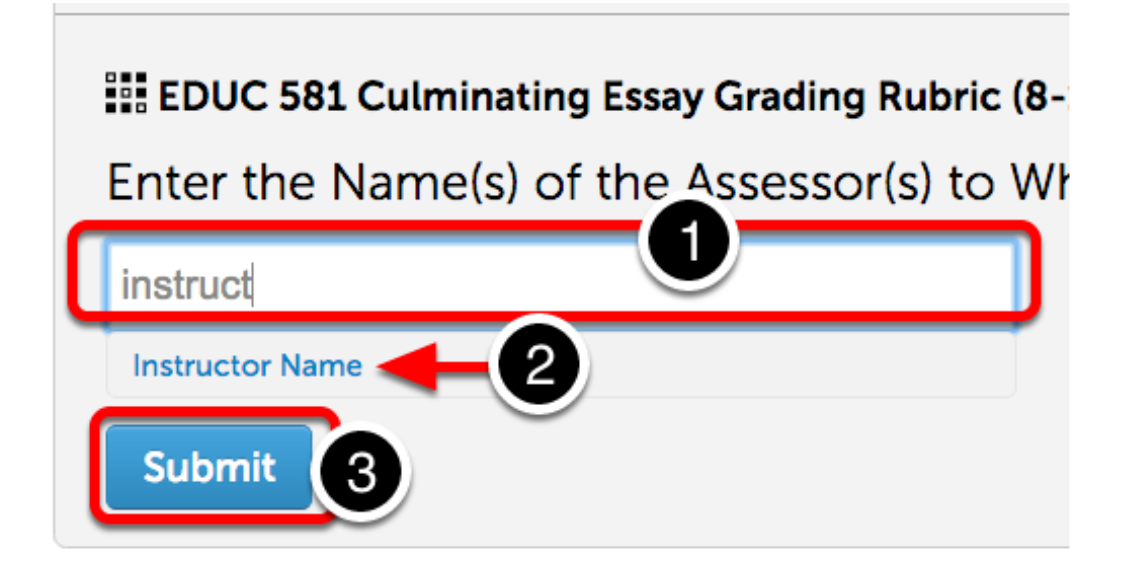

When a Checkbox appears beside **your instructor's name**, Select the **BLUE Submit button.**

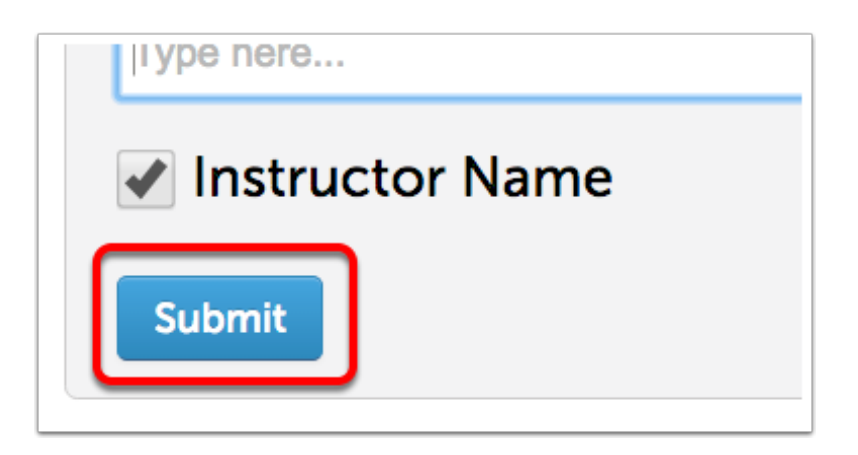

## **Review**

You may now review the submission.

- 1. Select Reveiw Submission to see a preview of your portfolio.
- 2. Select Close when you are finished.

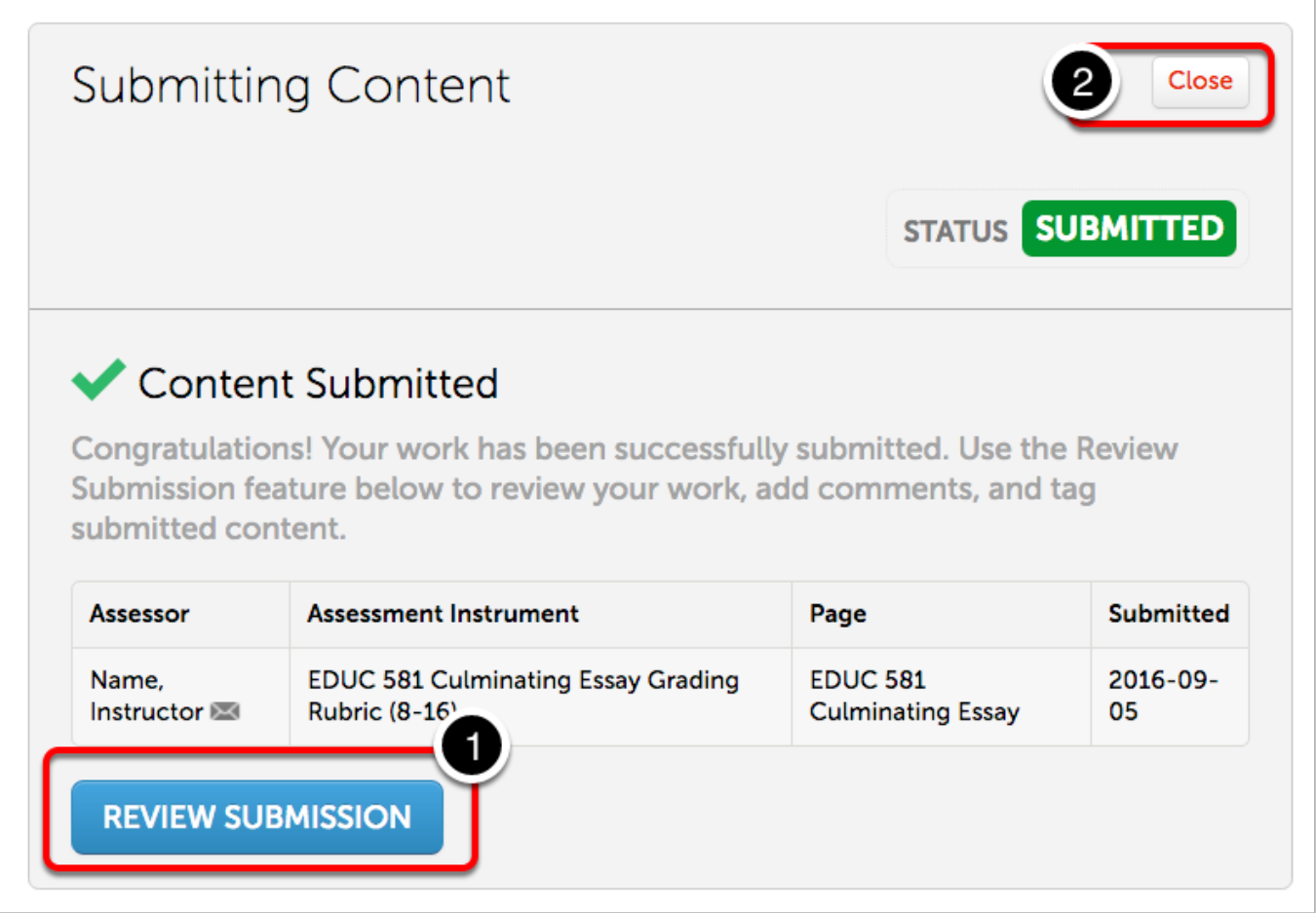

#### **Withdrawing an Assessment**

If for some reason an submission needs to be **withdrawn**, select the submission date

*This is only available for pending assessments. Please contact the course instructor if the submission has already been assessed.*

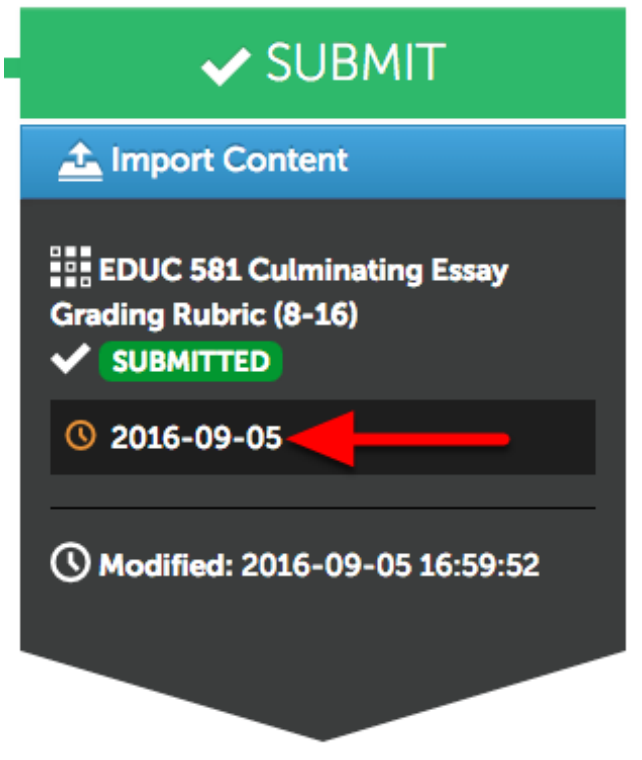

Select **Withdraw** from the context menu.

*Note: Only submission which have not been graded can be withdrawn.*

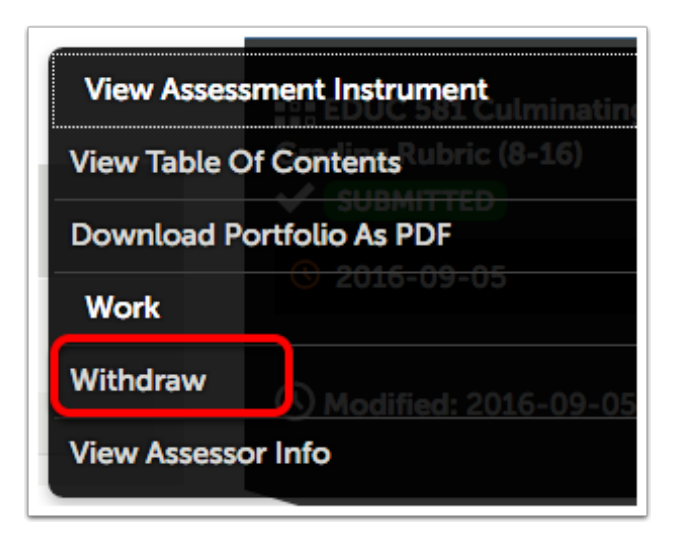

### **Return to Submission Screen**

Select **Return** to go back to the submission screen.

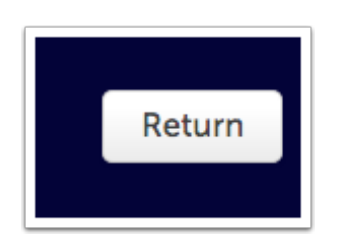

# **Additional Information**

For further assistance please e-mail the Concordia Chalk&Wire Support helpdesk OR check out more tutorials at <http://userguide.chalkandwire.com/m/Student> AND <http://wp.cune.edu/chalkandwireresources/>

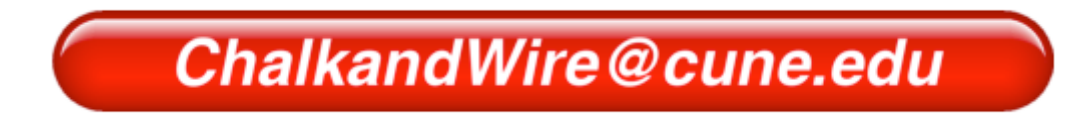